# **Инструкция по установке программы НумераторПДФ**

Настоящая Инструкция описывает процесс установки программы НумераторПДФ. При полном или частичном копировании или использовании материалов данной Инструкции в любой форме обязательна ссылка на первоисточник со следующим упоминанием:

Кириллов Дмитрий Маратович – разработчик

Официальный сайт www.kdmsoft.ru, www.kdmsoft.net

© Кириллов Дмитрий Маратович, Все права защищены.

# Содержание:

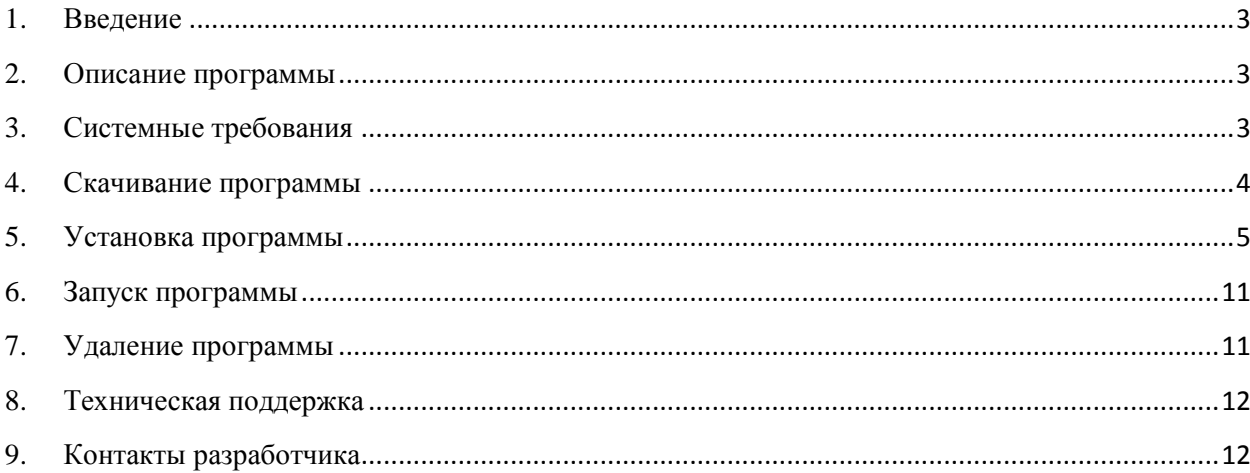

#### 1. Введение

<span id="page-2-0"></span>Данная инструкция описывает процесс установки программы НумераторПДФ на отдельно взятом компьютере.

Примечание: Перед началом процесса установки программы необходимо убедиться в том, что компьютер, на котором производится установка, соответствует всем требованиям, описанным в документе «Системные требования».

#### 2. Описание программы

<span id="page-2-1"></span>Программа НумераторПДФ предназначена для автоматической нумерации страниц в файлах формата «.pdf». Позволяет выполнить одновременную обработку множества файлов, использовать различные шаблоны предварительных настроек и просмотр миниатюр страниц файлов. Предоставляет пользователю возможность указания начального и конечных номеров, интервала страниц, вписывания префикса и суффикса, указание координат вставки номеров, выбор шрифта и цвета текста. Имеет возможность предварительного просмотра результата. А так же имеет дополнительные функции объединение и разделение на отдельные страницы, объединение файлов, поворот страниц и удаление страниц, экспорт в различные форматы. Является автономной программой и не требует других программ или модулей.

### 3. Системные требования

<span id="page-2-2"></span>Для работы с программой необходимо, чтобы компьютер соответствовал следующим минимальным требованиям:

- процессор Intel® Pentium® 4 и выше;  $\bullet$
- оперативная память не менее 512 Мб;
- не менее 300 Мб свободного места на диске;
- Microsoft® Windows® 7, 8, 10 (32/64 бит);
- NET Framework 4.6 или более поздней версии;  $\bullet$

#### 4. Скачивание программы

<span id="page-3-0"></span>Установочный файл программы располагается на сайте разработчика www.kdmsoft.ru.

Для скачивания программы необходимо открыть адрес сайта www.kdmsoft.ru. Открыть страницу необходимой программы и нажать на надпись «Скачать НумераторПДФ» или нажать на кнопку «Скачать».

В браузере после нажатия на ссылку для скачивания должен стартовать процесс загрузки на ваш жесткий диск. В некоторых браузерах может появиться диалоговое окно с предложением сохранить файл в указанной папке, тогда укажите папку и запомните её. В большинстве браузеров при скачивании файла внизу браузера должна появиться строка с загрузками.

Скачанный файл с сайта имеет расширение архива - . ZIP.

После скачивания необходимо распаковать файл .zip - нажать правой кнопкой мыши на данный файл, выбрать «Распаковать здесь» или два раза щелкнуть левой кнопкой мыши на файле, и из открывшегося окна перенести установочный файл на рабочий стол.

Установочный файл программы имеет расширение - . EXE.

Установочный файл остается только запустить (нажав Enter или двойным щелчком мыши по файлу) его и начать установку. Процесс установки, выполнен в виде пошагового мастера, который будет запрашивать у вас различную информацию.

### **5. Установка программы**

<span id="page-4-0"></span>Установка программы должна производиться под профилем пользователя. Рекомендуется (не обязательно) на момент установки наличие у пользователя прав администратора. Установка программы, в зависимости от конфигурации компьютера, может занять от 1 до 3 минут.

Для установки (инсталляции) программы вам нужно два раза кликнуть левой кнопкой мышки по установочному файлу программы …setup.exe. Запустится программа установки. Читайте внимательно, что вам пишет в диалоговых окнах программа установки.

1. Запустите установочный файл.

При запуске установки появится приветственное окно, в данном окне необходимо выбрать язык интерфейса установки (см. Рис. 1).

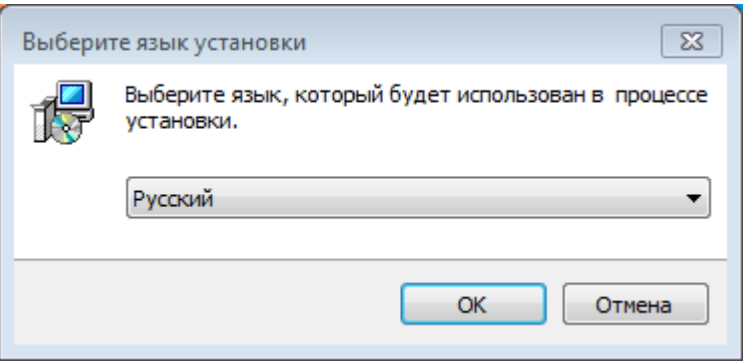

Рис 1. Выбор языка интерфейса на стадии установки программы.

\_\_\_\_\_\_\_\_\_\_\_\_\_\_\_\_\_\_\_\_\_\_\_\_\_\_\_\_\_\_\_\_\_\_\_\_\_\_\_\_\_\_\_\_\_\_\_\_\_\_\_\_\_\_\_\_\_\_\_\_\_\_\_\_\_\_\_\_\_\_\_\_\_\_\_\_\_\_\_\_\_\_\_\_\_

Для продолжения установки нажмите кнопку «**ОК**». (см. Рис. 1). Для выхода из программы установки нажмите «**Отмена**» (см. Рис. 1).

2. В появившемся окне ознакомьтесь с Лицензионным соглашением. Внимательно прочитайте лицензионное соглашение. Если вы согласны с его условиями, установите флажок в поле Я принимаю условия соглашения. Нажмите «Далее». (см. Рис. 2).

Если вы не согласны с Лицензионным соглашением, выберите «Отмена», установка будет прекращена. (см. Рис. 2).

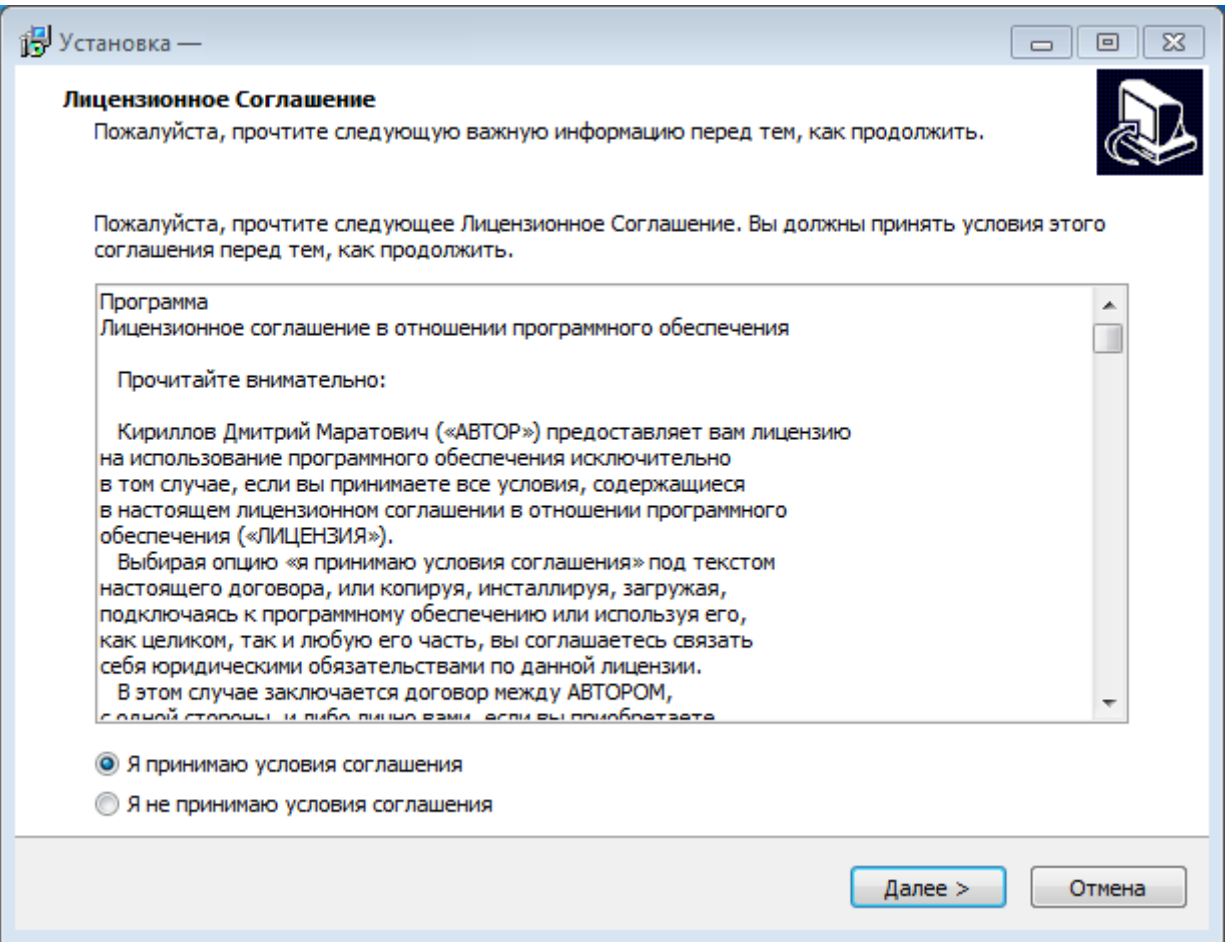

Рис 2. Соглашаемся с лицензионным соглашением.

3. В появившемся диалоговом окне предлагается каталог, в который программа будет установлена программа по умолчанию. На данном этапе установки необходимо указать директорию, в которую будет установлена программа. При желании вы можете указать любой другой путь. В зависимости от версии Windows путь по умолчанию может отличаться. Для продолжения установки нажмите кнопку «Далее». (см. Рис. 3).

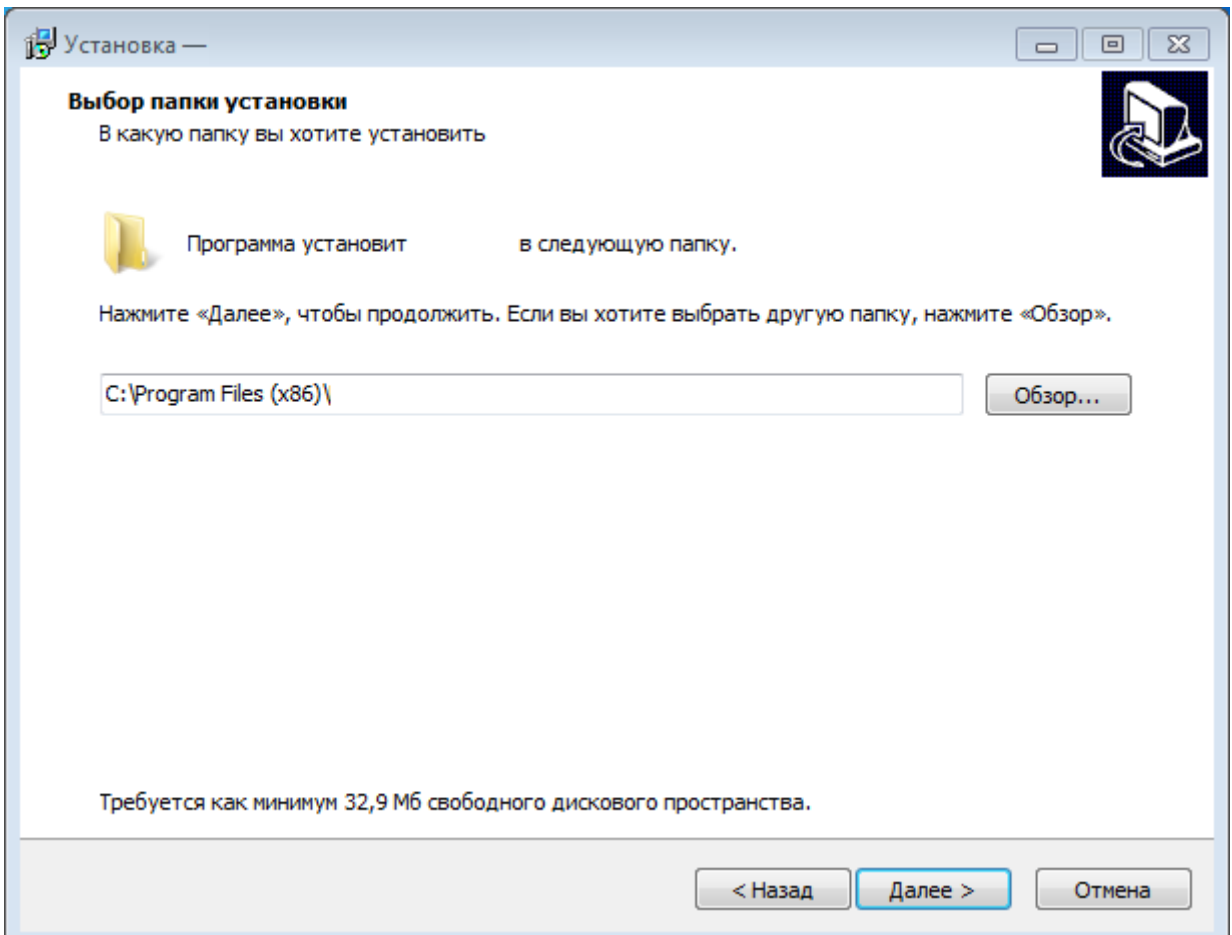

Рис 3. Выбор директории установки.

4. Выбор дополнительных параметров установки. На данном этапе установки необходимо определить необходимость создания ярлыков программ на рабочем столе и пункта программы в меню Пуск. По умолчанию ярлыки программ будут созданы в папке с наименованием программы (см. Рис. 4).

Для продолжения установки нажмите кнопку «**Далее**».

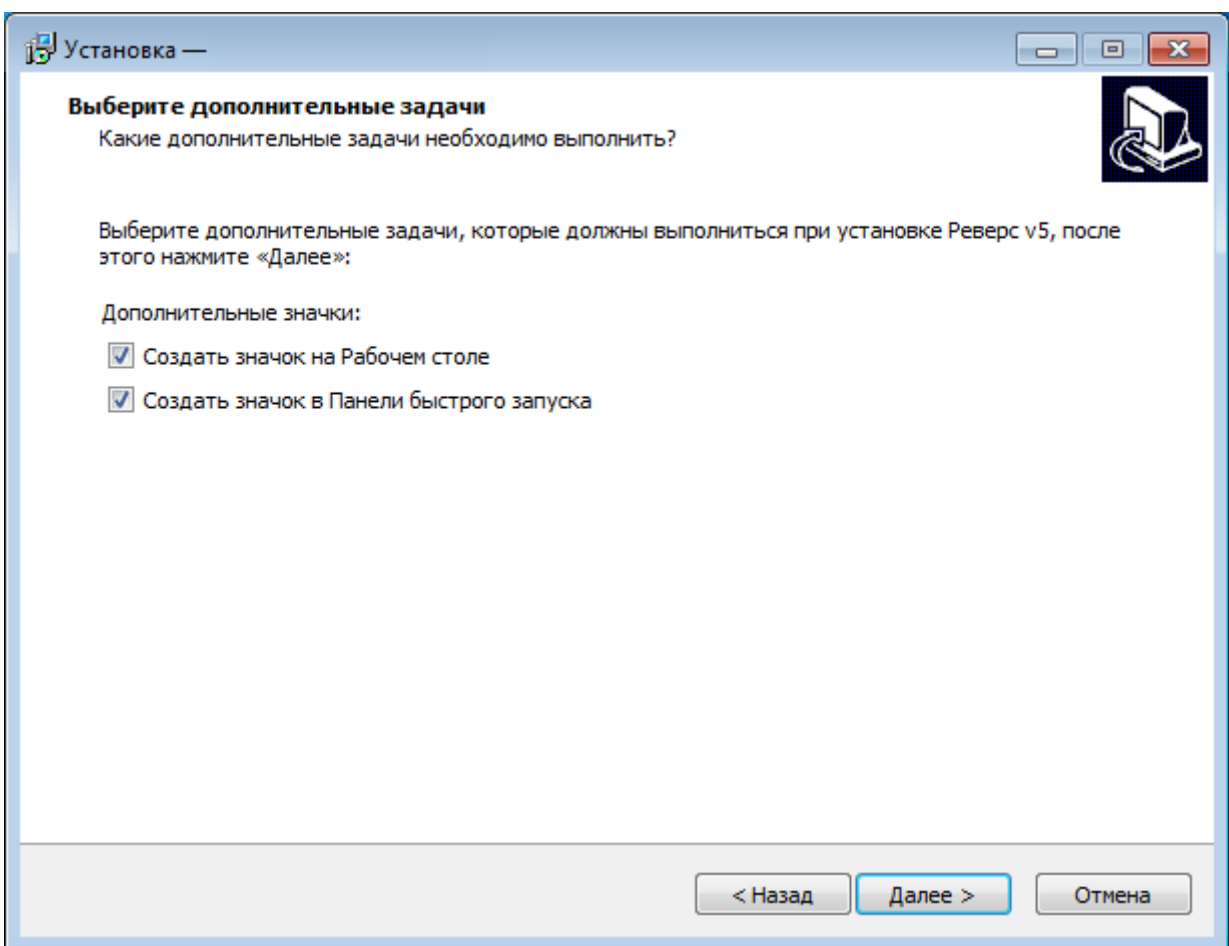

Рис 4. Выбор создания ярлыков.

\_\_\_\_\_\_\_\_\_\_\_\_\_\_\_\_\_\_\_\_\_\_\_\_\_\_\_\_\_\_\_\_\_\_\_\_\_\_\_\_\_\_\_\_\_\_\_\_\_\_\_\_\_\_\_\_\_\_\_\_\_\_\_\_\_\_\_\_\_\_\_\_\_\_\_\_\_\_\_\_\_\_\_\_\_

5. Информация о готовности установки. Все настройки установки подготовлены. (см. Рис. 5).

Для продолжения установки нажмите кнопку «**Далее**».

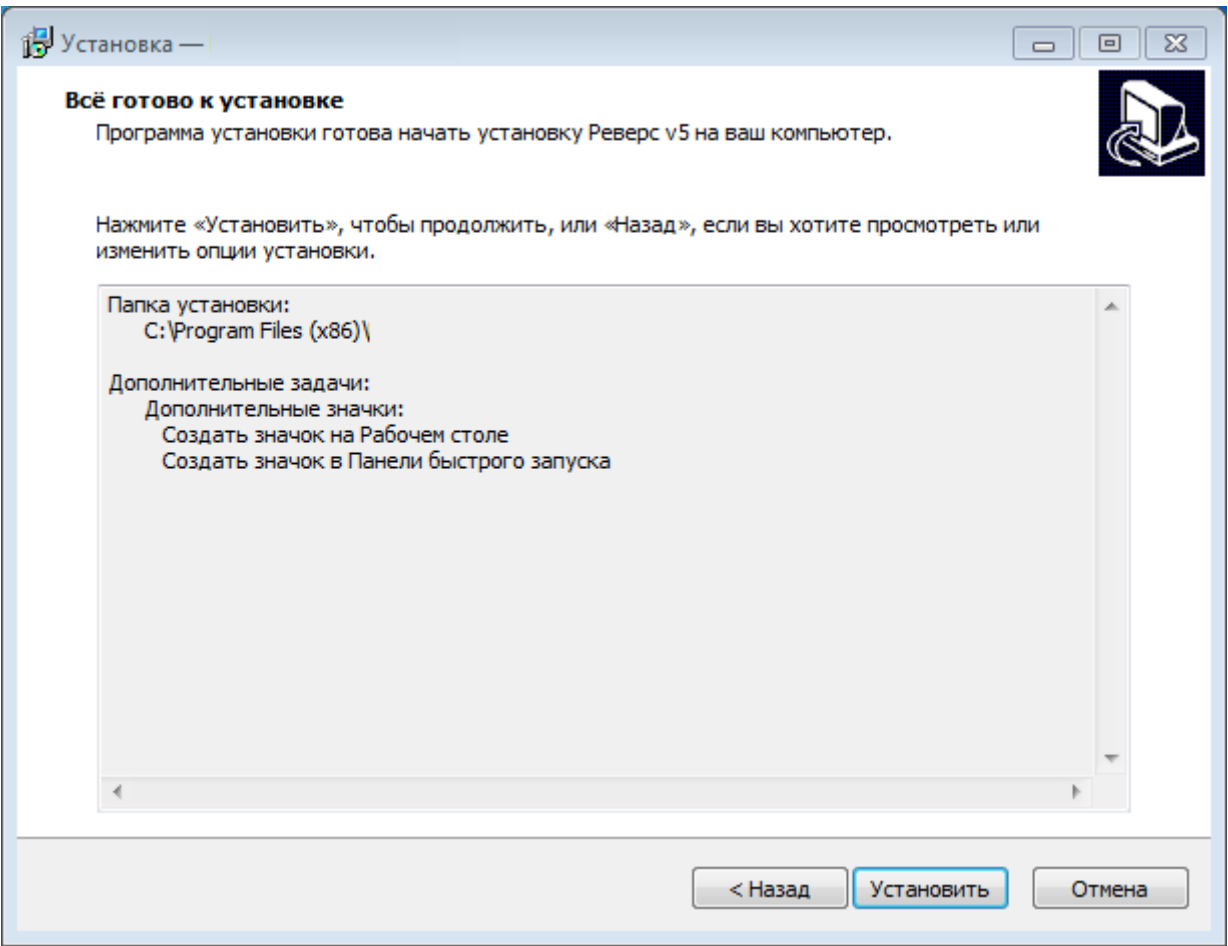

Рис 5. Информация о готовности установки.

\_\_\_\_\_\_\_\_\_\_\_\_\_\_\_\_\_\_\_\_\_\_\_\_\_\_\_\_\_\_\_\_\_\_\_\_\_\_\_\_\_\_\_\_\_\_\_\_\_\_\_\_\_\_\_\_\_\_\_\_\_\_\_\_\_\_\_\_\_\_\_\_\_\_\_\_\_\_\_\_\_\_\_\_\_

6. Завершение установки программы.

Дождитесь, пока программа произведет установку.

Для завершения установки нажмите кнопку «**Завершить**». (см. Рис. 6).

Установка программы завершена, на рабочем столе компьютера должен появиться ярлык программы.

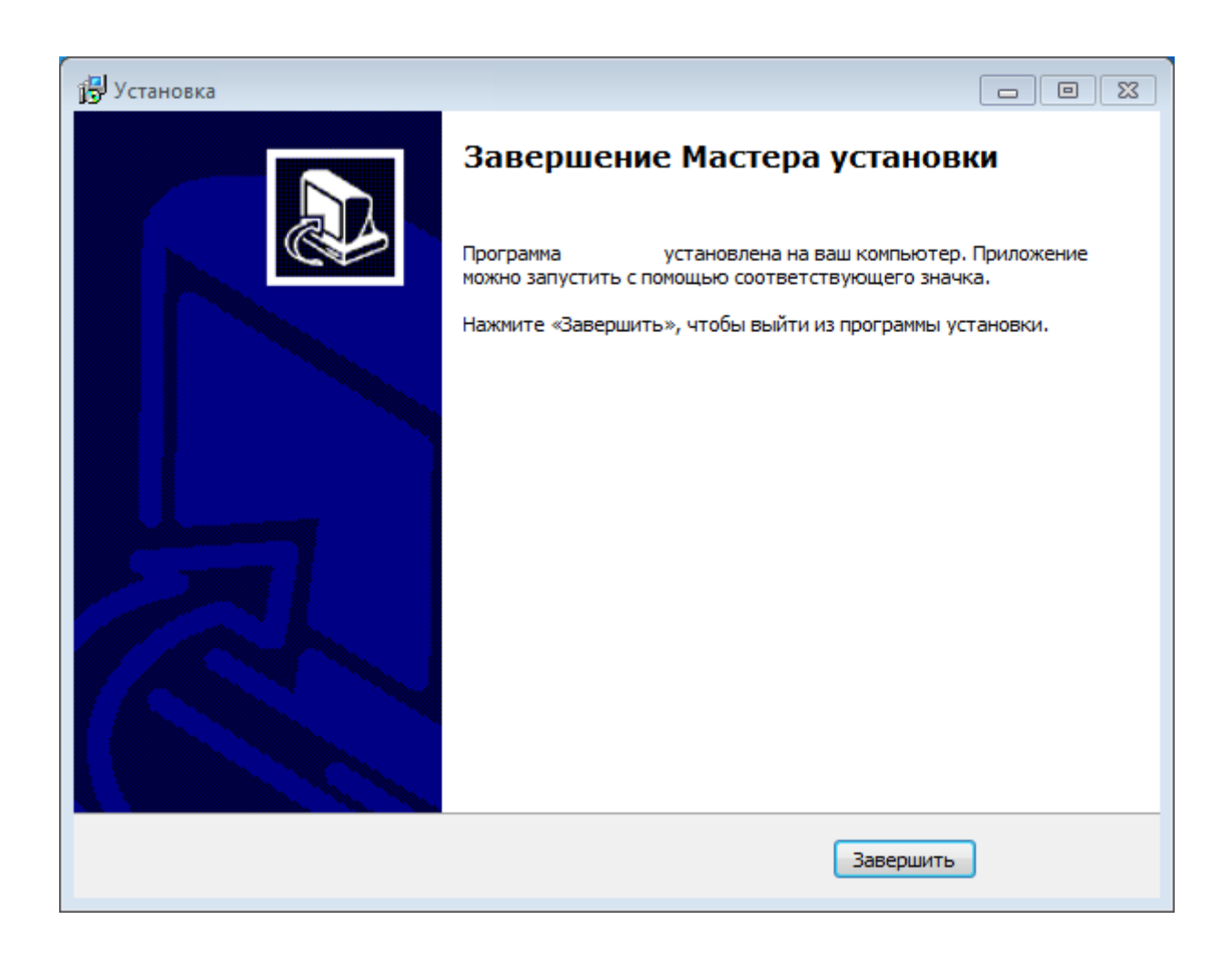

Рис 6. Завершение установки.

\_\_\_\_\_\_\_\_\_\_\_\_\_\_\_\_\_\_\_\_\_\_\_\_\_\_\_\_\_\_\_\_\_\_\_\_\_\_\_\_\_\_\_\_\_\_\_\_\_\_\_\_\_\_\_\_\_\_\_\_\_\_\_\_\_\_\_\_\_\_\_\_\_\_\_\_\_\_\_\_\_\_\_\_\_

#### 6. Запуск программы

<span id="page-10-0"></span>Дождитесь завершения процесса установки.

Для запуска установленной программы вам нужно кликнуть по ярлыку программы на Рабочем столе или найти ярлык программы в меню Пуск вашего компьютера.

## 7. Удаление программы

<span id="page-10-1"></span>Перед удалением программы необходимо полностью завершить работу с программой и закрыть ее, нажав кнопку «Выход».

Для удаления программы воспользуйтесь стандартным механизмом удаления приложений Microsoft Windows. При этом программный пакет программы удаляется полностью.

- $\bullet$ В меню Пуск (Start) выберите пункт Настройка -> Панель управления (Control Panel).
- Выберите Установка и удаление программ (Add/Remove Programs) либо Программы и компоненты.
- В открывшемся списке выберите нужную программу.
- Нажмите кнопку Удалить (Remove).
- Следуйте инструкциям, появляющимся на экране.

Некоторые файлы могут остаться после выполнения удаления системы, удалите их в случае необходимости вручную.

### 8. Техническая поддержка

<span id="page-11-0"></span>Техническую поддержку по программе осуществляет по электронной почте разработчик программы Кириллов Дмитрий Маратович. Свои вопросы вы можете отправить на адрес:

support@kdmsoft.ru

support@kdmsoft.net

kdm-info@yandex.ru

В письме укажите ваш вопрос, приложите поясняющие скриншоты.

- 1. Техническая поддержка предусматривает консультации пользователя посредством электронной почты.
- 2. При необходимости для консультации возможно использование программ удаленного доступа к рабочему столу пользователя.
- 3. Консультации пользователю в технической поддержке не предполагают разъяснение вопросов пользователя, связанных с использованием программного обеспечения стороннего производителя.
- <span id="page-11-1"></span>4. Консультации пользователю не предполагают разъяснение вопросов пользователя, связанных с общей компьютерной грамотностью.

### 9. Контакты разработчика

Кириллов Дмитрий Маратович - разработчик

Официальный сайт www.kdmsoft.ru, www.kdmsoft.net

© Кириллов Дмитрий Маратович, Все права защищены.

www.kdmsoft.ru

www.kdmsoft.net

e-mail: support@kdmsoft.ru

e-mail: support@kdmsoft.net

e-mail: kdm-info@yandex.ru